# How to use the GIS Mapping System

*September 10, 2014* 

**The purpose of this document is to explain how to use the GIS mapping system to locate space markers for the SBAACS Art and Craft Sections.** 

### Table of Contents

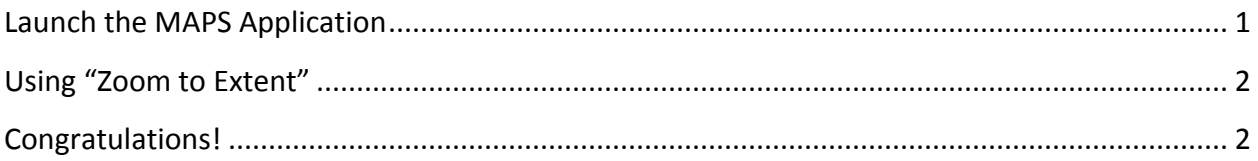

#### <span id="page-0-0"></span>Launch the MAPS Application

- 1. Open your web browser to [www.santabarbaraca.gov/maps](http://www.santabarbaraca.gov/maps) or use the link provided on the the Members Resources page.
- 2. Agree to the Disclaimer
- 3. Click "**Continue**" to enter the application.

## How to use the GIS Mapping System

*September 10, 2014* 

### <span id="page-1-0"></span>Using "Zoom to Extent"

You can **right-click** any of the four selections and choose **"zoom to extent".** You can "double-click" on any area of the map, or use your scroll wheel to zoom in as well. Use your arrow to move the map around. **Note the different colors for each section markers.** 

When choosing "**Zoom to Extent**", you should see something like this:

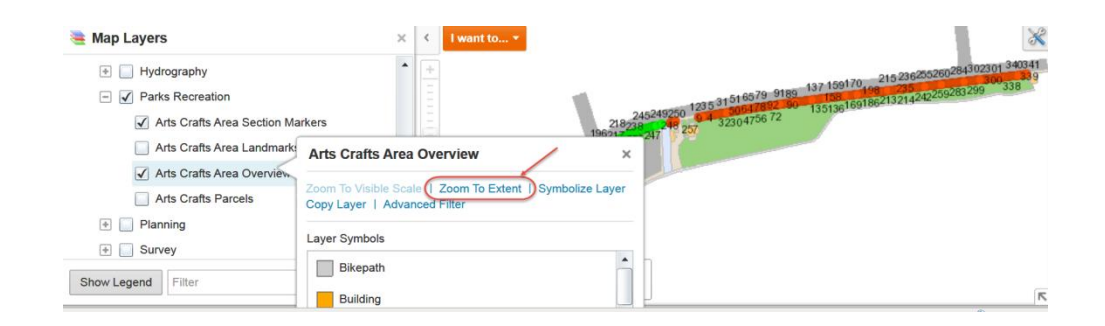

You can use your **right-click** > **"zoom to extent**" to zoom in to any of the four selection**s.** You can "double-click" on any area of the map, or use your scroll wheel to zoom in as well. Use your arrow to move the map around. When zooming far in, you can see the section markers also.

### <span id="page-1-1"></span>Congratulations!

You have successfully mastered the GIS Mapping Application for the Santa Barbara Arts and Crafts Show!